*... Anleitung Action Pack Elster 2022 - DOWNLOAD*

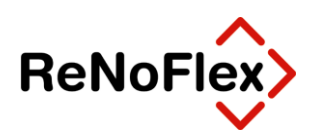

# *ReNoFlex* **Action Pack Elster 2022**

# **- DOWNLOAD -**

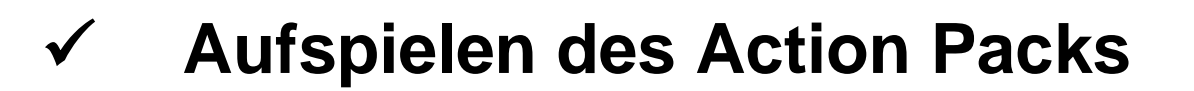

*... Anleitung Action Pack Elster 2022 - DOWNLOAD*

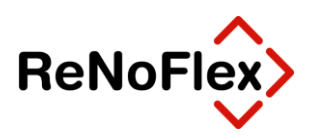

## **INHALTSVERZEICHNIS**

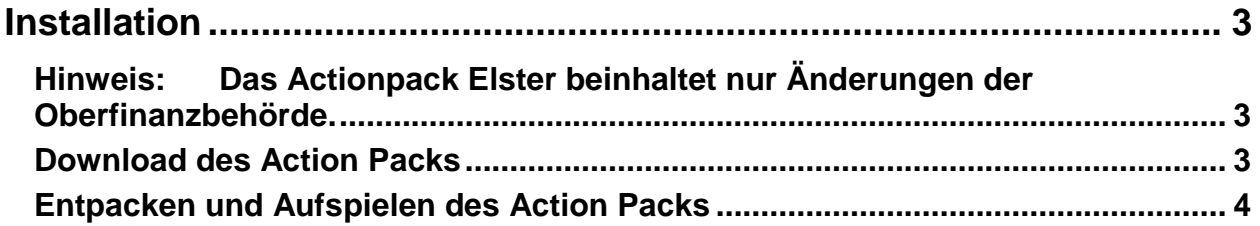

*... Anleitung Action Pack Elster 2022 - DOWNLOAD*

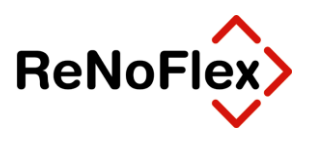

### <span id="page-2-0"></span>**Installation**

<span id="page-2-1"></span>Hinweis: **Das Actionpack Elster beinhaltet nur Änderungen der Oberfinanzbehörde.** 

### <span id="page-2-2"></span>**Download des Action Packs**

Anmeldung im Downloadbereich der ReNoStar GmbH:

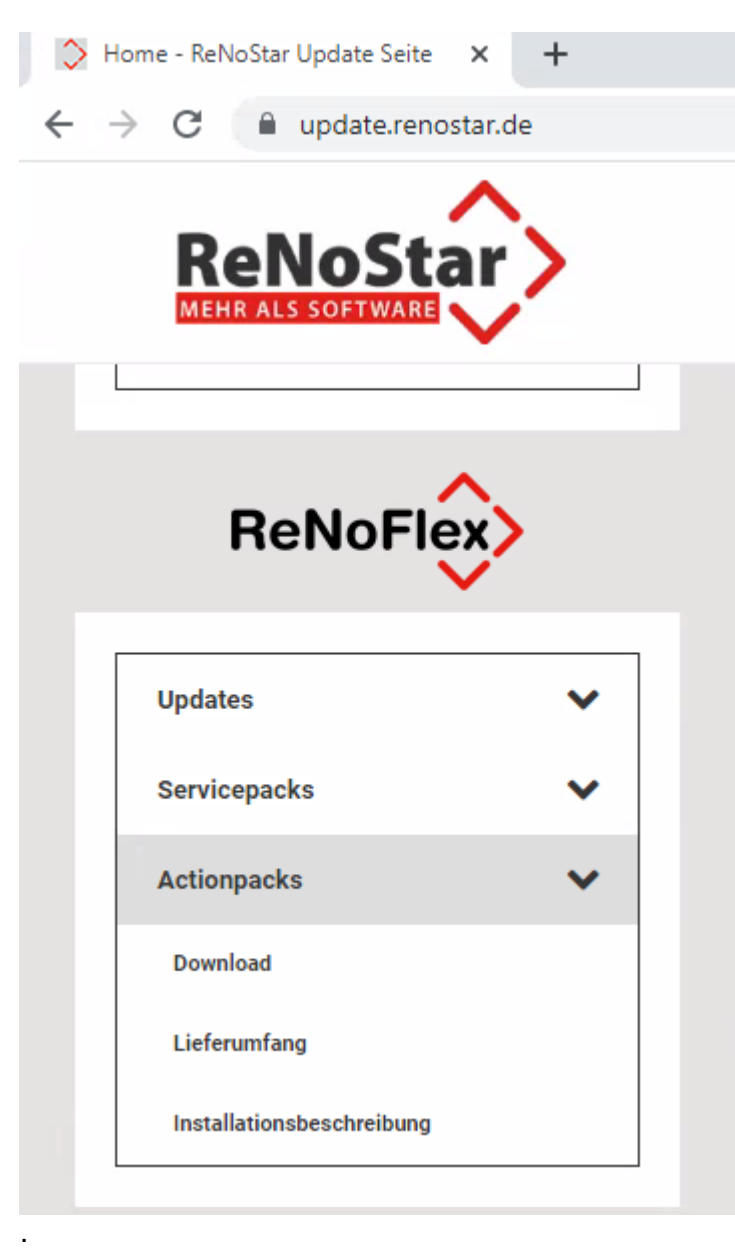

Die Installationsdateien finden sie unter Actionpacks wofür Sie kein Passwort benötigen. Klicken Sie auf das Symbol im rechten Fenster

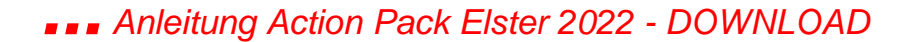

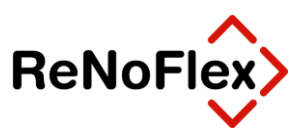

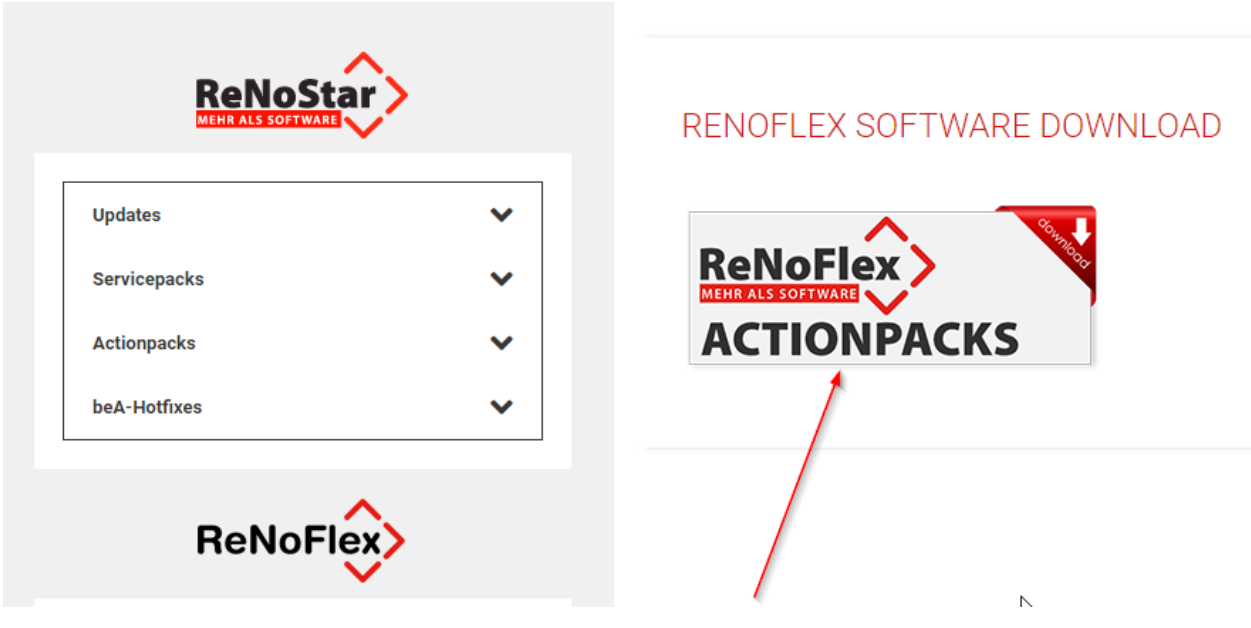

die Datei befindet sich nach dem Download auf Ihrem Rechner (meist im Downloadordner).

#### <span id="page-3-0"></span>**Entpacken und Aufspielen des Action Packs**

Die heruntergeladene Datei muss entpackt werden - z.B.: über rechte Maustaste und "alle extrahieren"

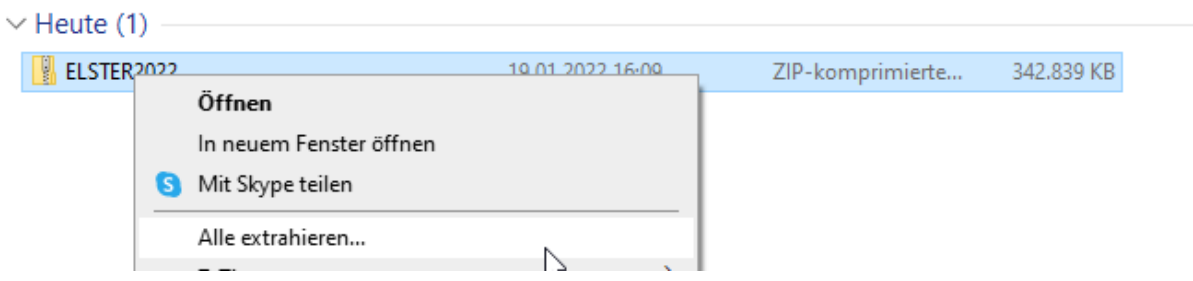

Als Ziel geben Sie bitte das ReNoFlex-Verzeichnis an und benennen den Ordner von ELSTER2022 in ELSTER um

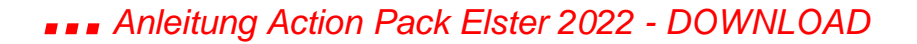

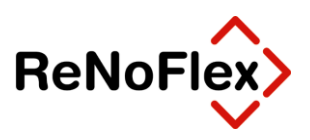

ZIP-komprimierte Ordner extrahieren

#### Wählen Sie ein Ziel aus und klicken Sie auf "Extrahieren".

Dateien werden in diesen Ordner extrahiert:

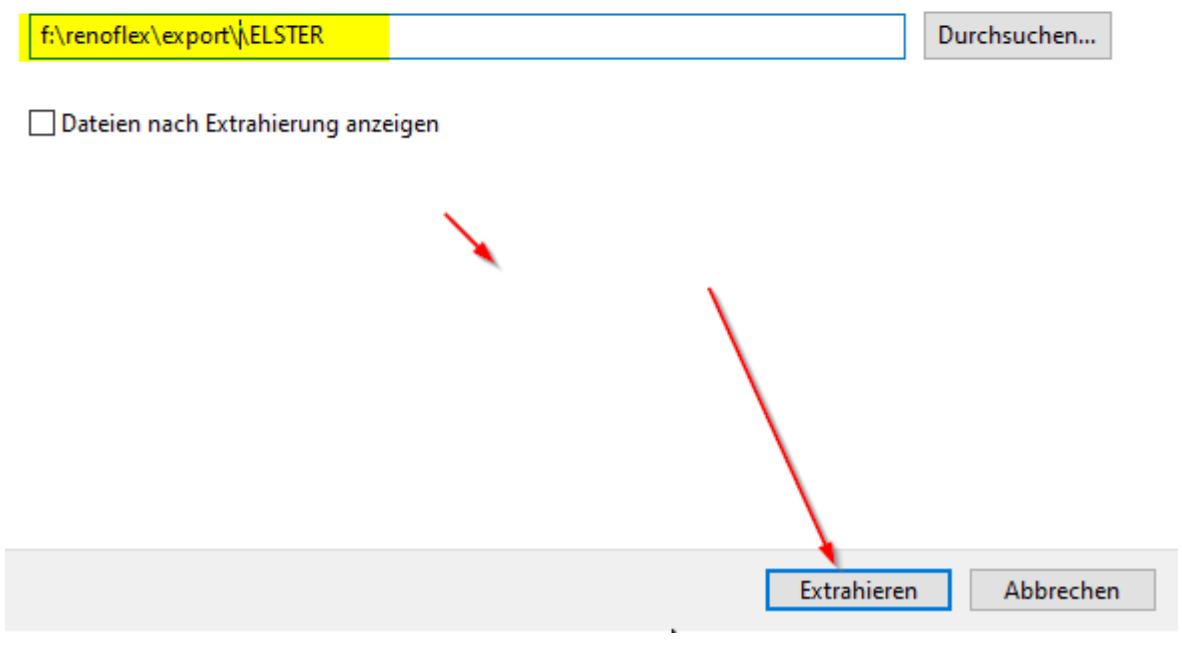

#### Den Zielpfad finden Sie in ReNoFlex unter

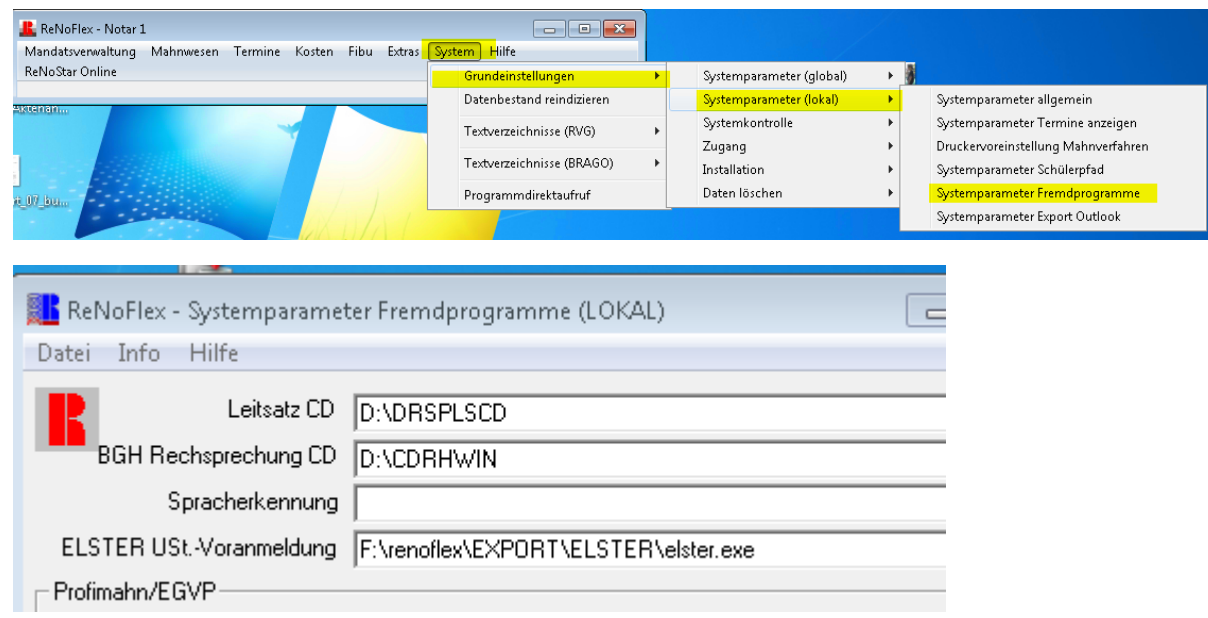